## 1. Druckertreiber installieren

Möglichkeit 1: Kopieren Sie den entsprechenden Druckertreiber von der Print Equipment CD und fügen Sie diesen auf Ihrem PC ein. Entpacken Sie die Datei z.B. in den temporären Ordner und führen Sie die Installation durch.

Möglichkeit 2: Wahlweise können Sie den aktuellsten Treiber auch direkt von der Homepage <http://www.ricoh.de/downloads/office-product-downloads.aspx>downloaden.

## 2. Einstellungen im Druckertreiber

2.1 Gehen Sie zum Einstellen des Treibers in die Druckeinstellungen.

Diese finden Sie unter Systemsteuerung/Drucker und Faxgeräte/Druckeinstellungen. Oder unter Windows/Start -> Geräte und Drucker -> rechter Mausklick auf den entsprechenden Ricoh Drucker -> Druckeinstellungen

2.2 Nehmen Sie in der Registerkarte Ein-Klick Voreinstellungen folgende Einstellungen vor:

(Die Einstellung des Papiertyps richtet sich nach dem Transfer-Papier, das verwendet wird. Wenn Sie das Ricoh-TexPrint (TXPF-RI) nutzen, stellen Sie hier Tintenstrahl-Normalpapier ein.) Alternativ bei der Verwendung des TexPrint (TXPF-105), stellen Sie den Papiertyp Hochglanzpapier ein.

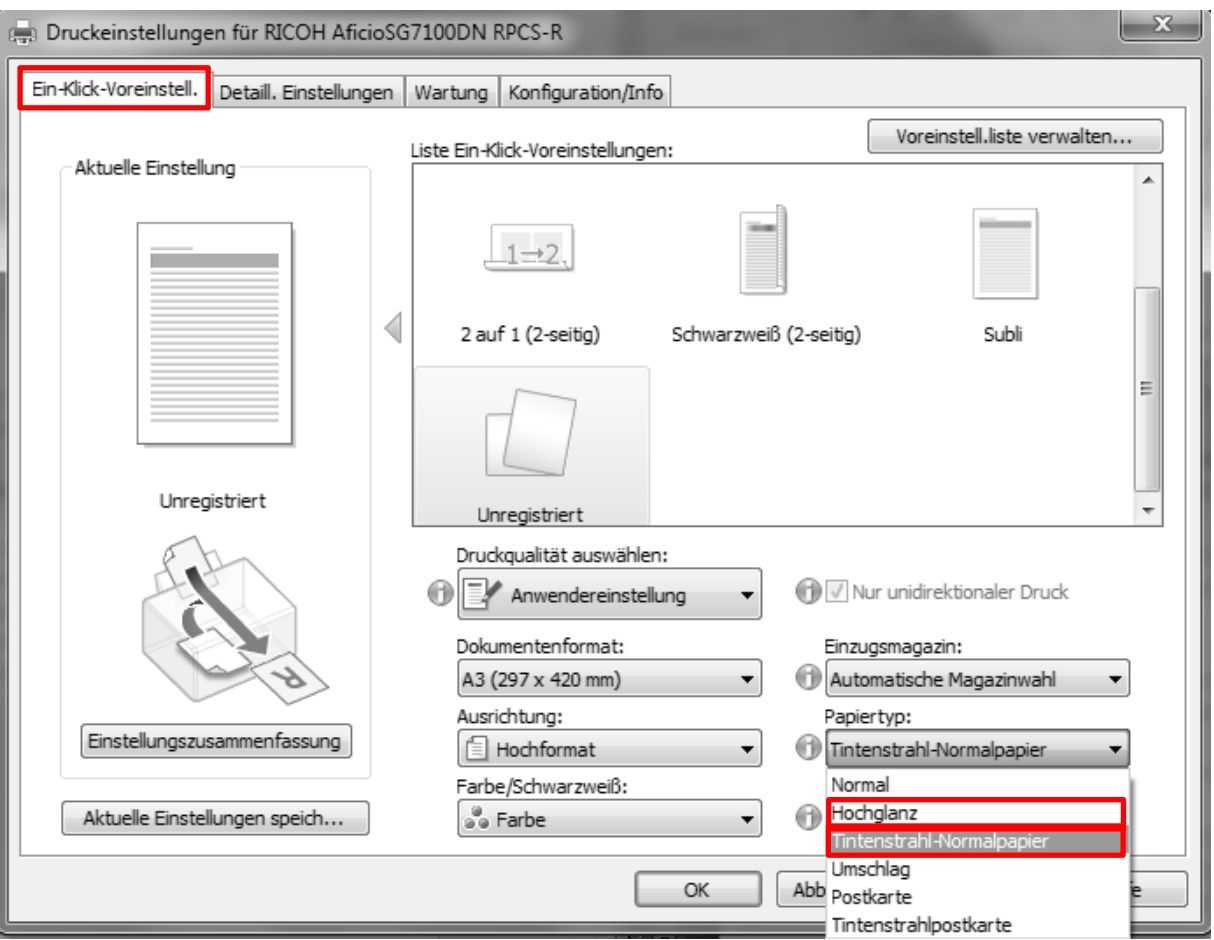

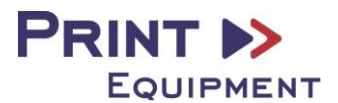

2.3 Wählen Sie in der Registerkarte Detail Einstellungen unter Menü das Icon Druckqualität aus. Nehmen Sie dann folgende Einstellungen vor:

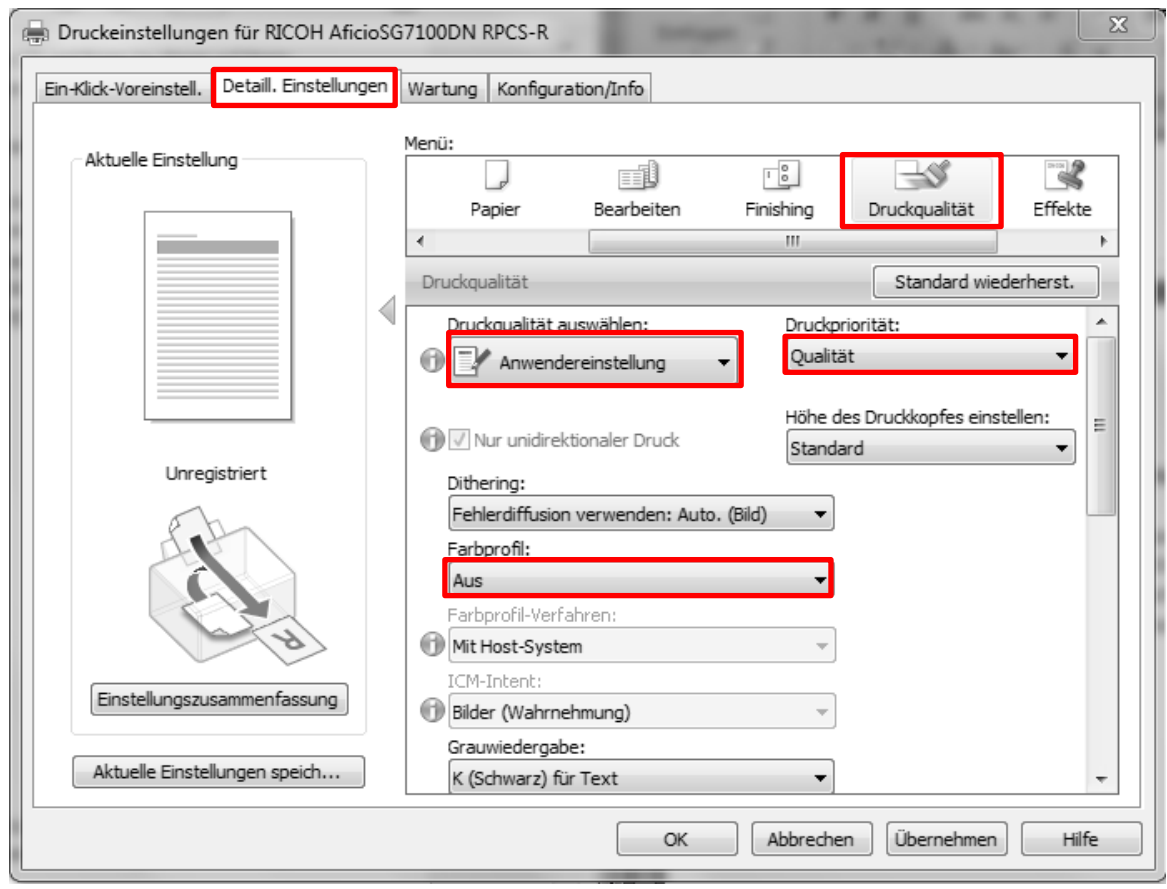

2.4 Speichern Sie die vorgenommenen Einstellungen mit Klick auf die Schaltfäche Aktuelle Einstellungen abspeichern. Wählen Sie hierzu eine eindeutige Bezeichnung wie z.B. Subli oder Sublimation.

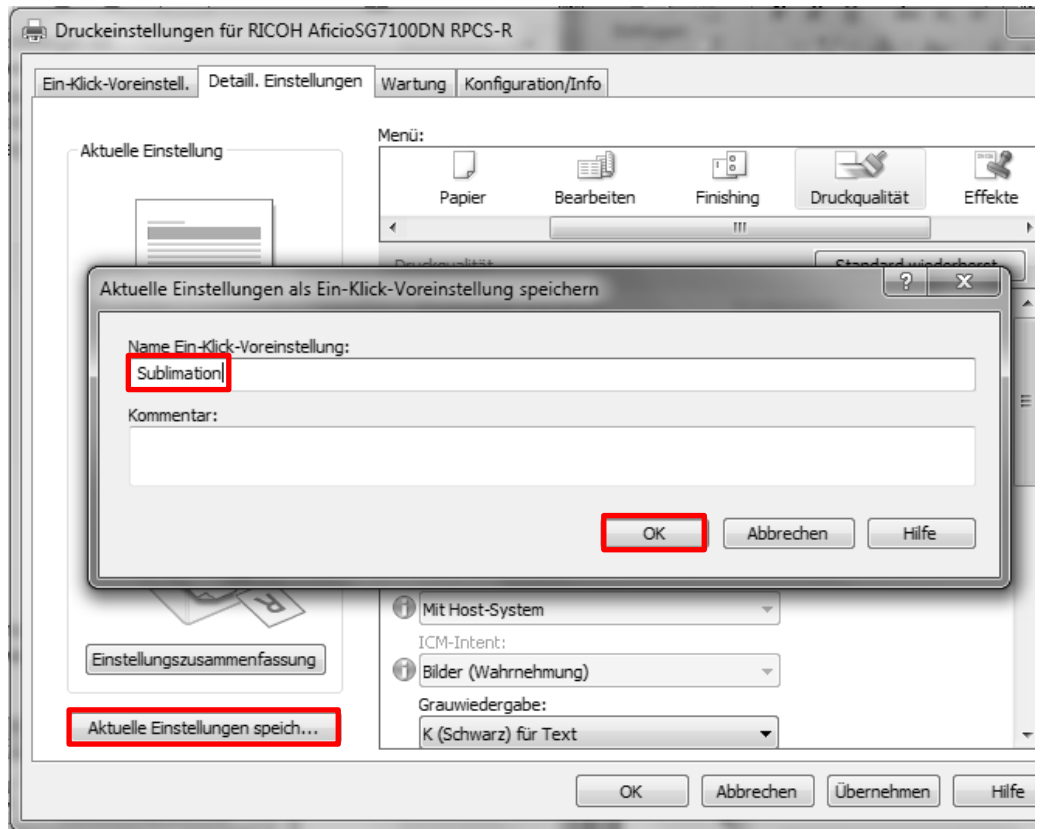

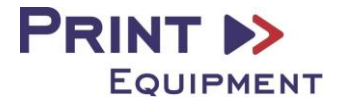

## 3. Einrichten des ICC – Profils

3.1 Öffnen Sie den Ordner der ICC – Profile auf der mitgelieferten CD.

3.2 Klicken Sie mit der rechten Maustaste auf das ICC – Profil und wählen Sie Profil installieren. Das Profil ist nun automatisch auf Ihrem Computer installiert. (Im vorhandenen Ordner C:/windows/system32/spool/drivers/color).

Hierbei werden kein Statusfenster und keine Bestätigungsmeldung angezeigt.

## Farbeinstellung in Corel X1 - X4

4.1 Öffnen Sie in Corel Draw ein neues leeres Dokument, gehen Sie dann auf den Reiter Extras und wählen den Menüpunkt Farbverwaltung aus. Hier nehmen Sie die Einstellungen wie folgt vor:

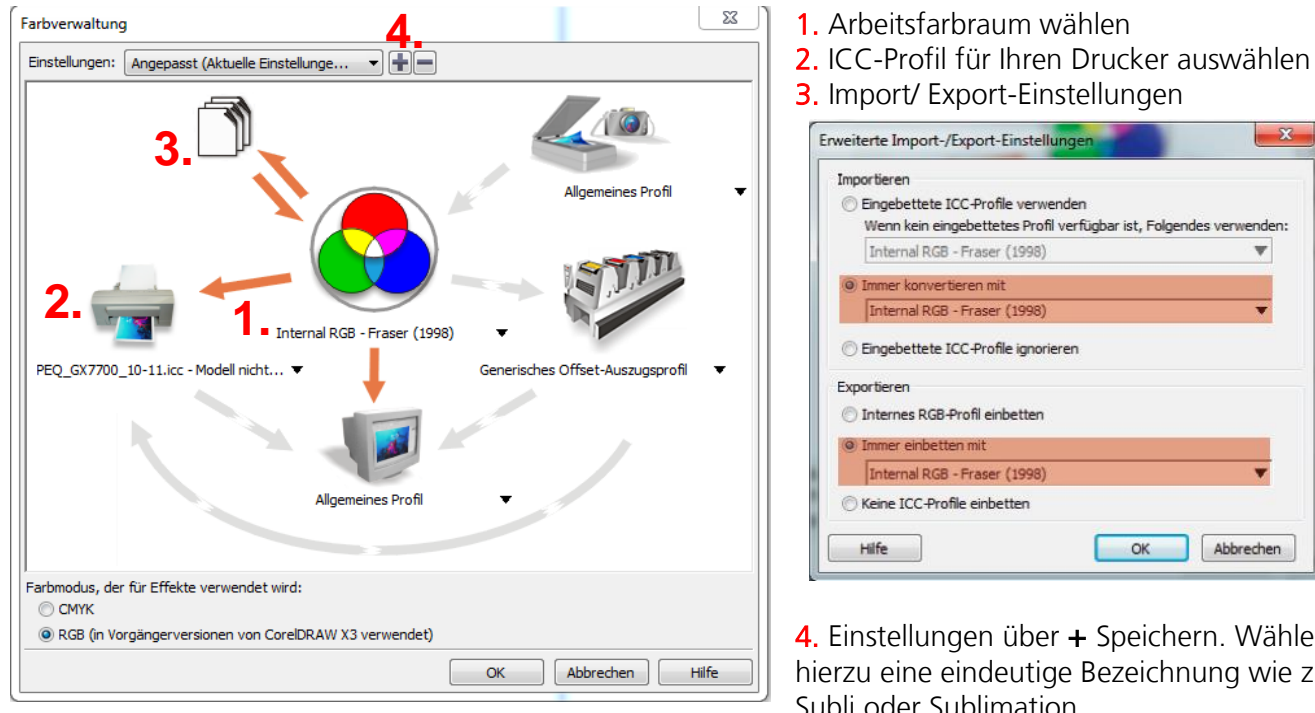

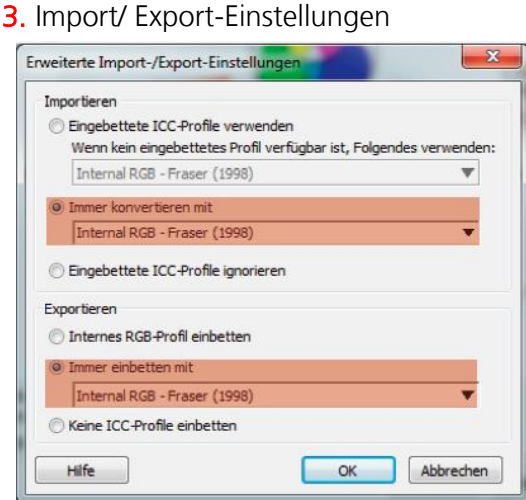

4. Einstellungen über + Speichern. Wählen Sie hierzu eine eindeutige Bezeichnung wie z.B. Subli oder Sublimation.

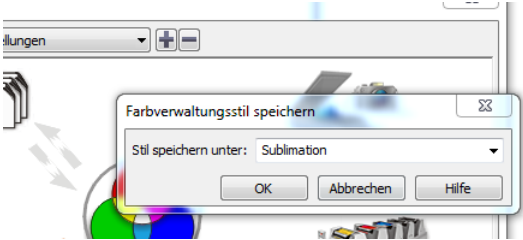

4.2 Achten Sie im Druckmenü im Reiter Sonstiges immer darauf, dass das Häkchen für den verwendeten Druckstil des SubliJet ICC-Profils auch aktiviert ist.

Hier wird Ihnen das aktuell ausgewählte Profil auch angezeigt.

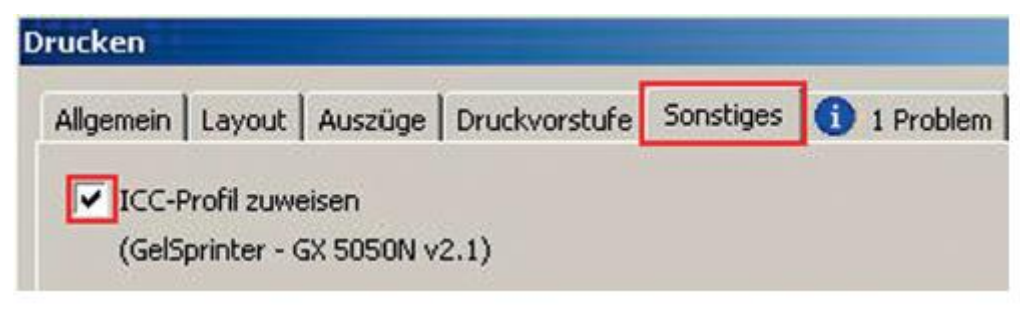

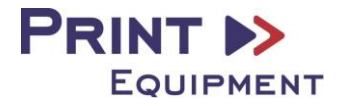

www.printequipment.de

4.3 Um das Bild beim Drucken zu spiegeln, muss in der Registerkarte Druckvorstufe der Haken bei Papier-/Filmeinstellungen Spiegelverkehrt aktiviert sein.

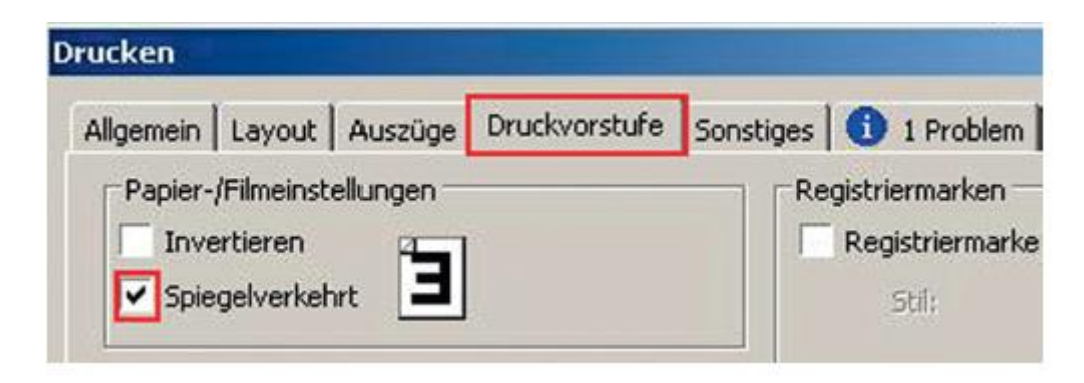

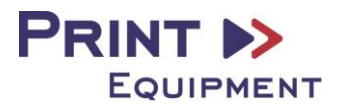